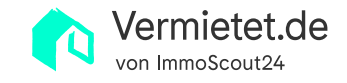

# Schritt-für-Schritt-Anleitung zur Verwendung einer Nebenkostenabrechnung Vorlage

Um die jährliche Betriebskostenabrechnung kommst du als Vermieter nicht herum. Statt die Daten händisch einzugeben und dabei Fehler zu machen, erledigt unsere Vorlage für Nebenkostenabrechnungen vieles automatisch für dich. Du musst nichts installieren, denn Vermietet.de ist cloudbasiert und du kannst dich mit jedem PC, Laptop, Tablet oder Handy in dein Konto einloggen.

# 1 Vorbereitung

Klicke im Menü auf den Punkt Nebenkostenabrechnung. Wähle dann das Objekt oder die Einheit aus, für das du die Abrechnung erstellen möchtest. Es öffnet sich die Nebenkostenabrechnung Vorlage mit allen vorausgefüllten Feldern.

#### **2** Abrechnungszeitraum

Wähle nun den Abrechnungszeitraum. Achte auch darauf, dass die Zeiträume der Nutzungen (Mietverhältnisse, Selbstnutzungen, Leerstände) korrekt eingetragen sind. Bist du dir unsicher, findest du diese in der linken Navigationsleiste unter "Verwaltung" > "Mietverhältnis" in der jeweiligen Einheit.

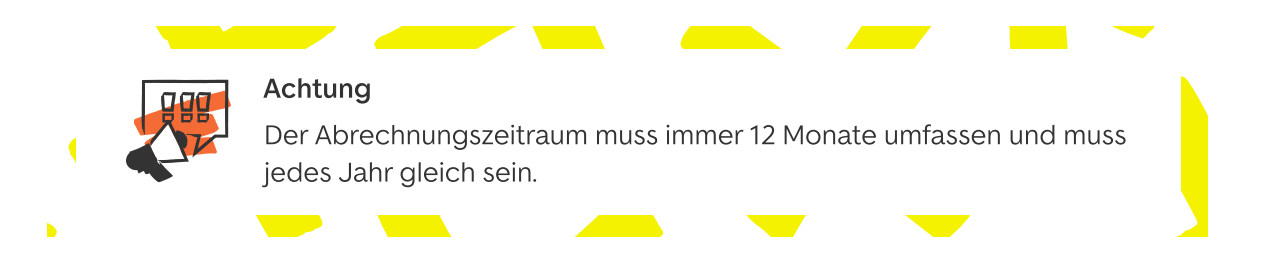

### 3 Betriebskosten kontrollieren

Das System leitet dich durch die einzelnen Schritte und zeigt dir an, welche Nebenkosten vorhanden und relevant sind. Per Drag and Drop kannst du die Positionen nach Belieben in der Reihenfolge ändern.

# 4 Verteilerschlüssel wählen

Nachdem du die Kosten für das gesamte Gebäude eingetragen hast, wählst du die Umlageschlüssel. Die Kosten werden zunächst auf die Einheit mithilfe der von dir gewählten Umlageschlüssel umgelegt und danach auf den Mieter oder bei Mieterwechsel anteilig nach Mietdauer.

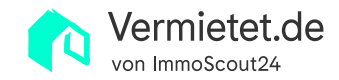

#### 5<sup>1</sup> Direkte Kosten

Direkte Kosten sind Kosten, die nur für eine bestimmte Wohnung anfallen – zum Beispiel die Grundsteuer. Diese Kosten werden anteilig nach dem Abrechnungszeitraum berechnet. Direkte Kosten können auch Gebühren für Kabel-TV sein. Haben einzelne Wohnungen einen Kamin, können direkte Kosten für spezielle Leistungen des Schornsteinfegers anfallen. ֦֒

Die direkten Kosten müssen zusätzlich berechnet werden, wenn es zum Beispiel innerhalb einer Abrechnungsperiode einen Mieterwechsel gegeben hat. Die genaue Anzahl der Tage innerhalb einer Abrechnungsperiode und den dadurch entstehenden Kostenanteil für jede Wohnung errechnet das Tool komplett automatisch.

## 6 Finale Prüfung

Zum Schluss kontrollierst du noch einmal, ob alle Kosten erfasst und korrekt umgelegt sind. Das Tool errechnet automatisch die Differenz und zeigt dir in grüner Farbe die Nachzahlungen und in roter Farbe die Erstattungen an. Eine weitere Kennzahl informiert dich darüber, ob alle Kosten zugewiesen sind. Das ist für dich eine gute Kontrolle, ob deine Eingaben korrekt sind.